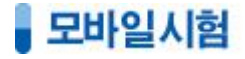

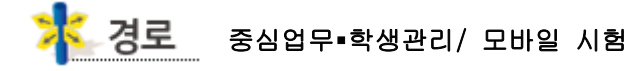

학생들은 기존의 시험지 방식이 아닌 학원친구 앱을 이용하여 태블릿이나 핸드폰에서 문제를 풀고, 선생님은 시험지클리퍼를 활용하여 간편하고 빠른 시험 출제와 정확하고 다양한 시험결과를 제공받을 수 있다. 또한 출제 자료를 노트북이나 외장하드에 별도 보관하지 않고 ACA 서버에 안전하게 관리하여 필요 할 때 언제든지 시험지를 재 활용할 수도 있다.

#### 1) 모바일시험

L L Ņ

시험결과를 조회하는 화면으로 시험문제를 출제하기 위해 시험지클리퍼 를 클릭 하여 접속 한다.

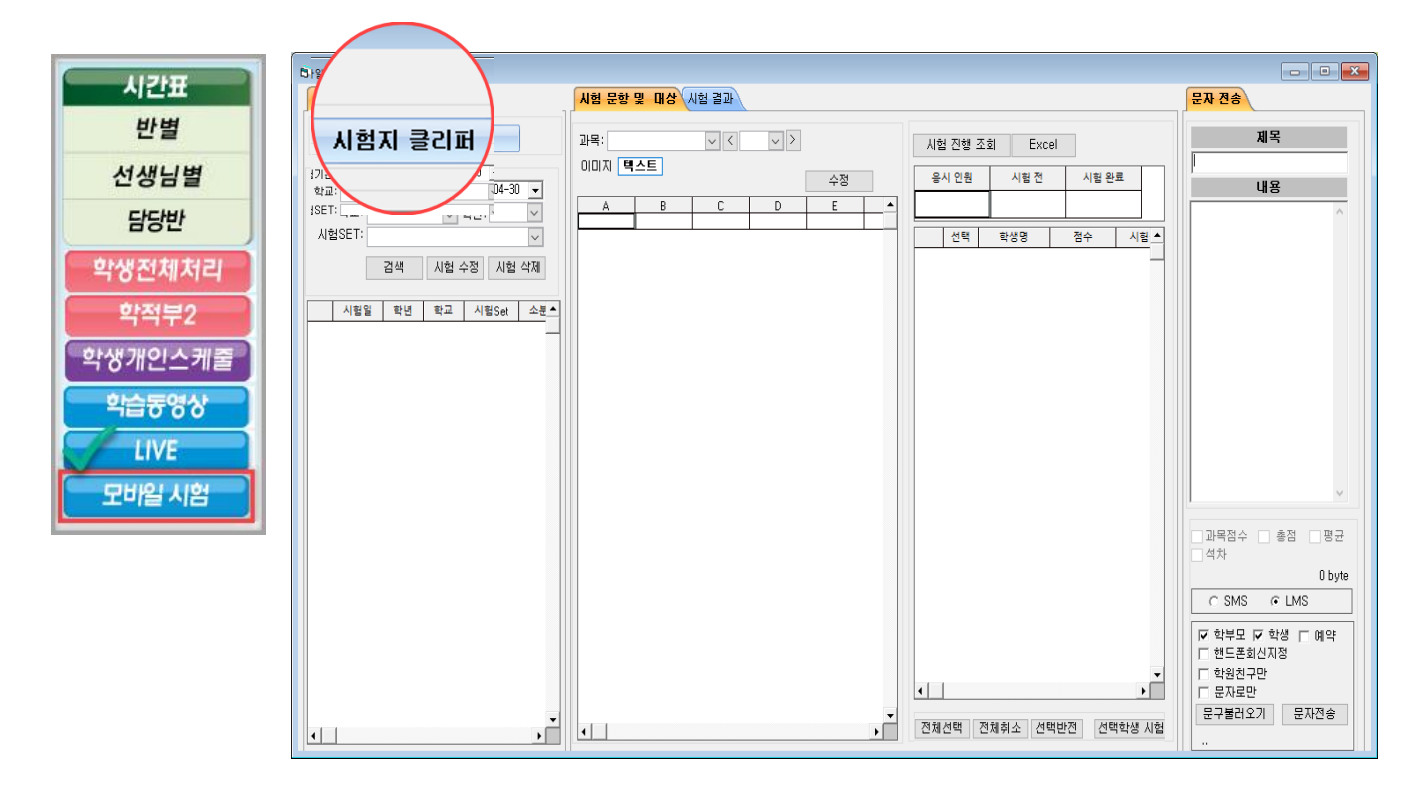

## • 모바일시험

## 2) 시험지클리퍼

한글(아래한글프로그램) 또는 이미지파일(PDF/JPG 등)로 된 학원의 문제지를 문항별로 자동 커팅하여 보관할 수 있다.

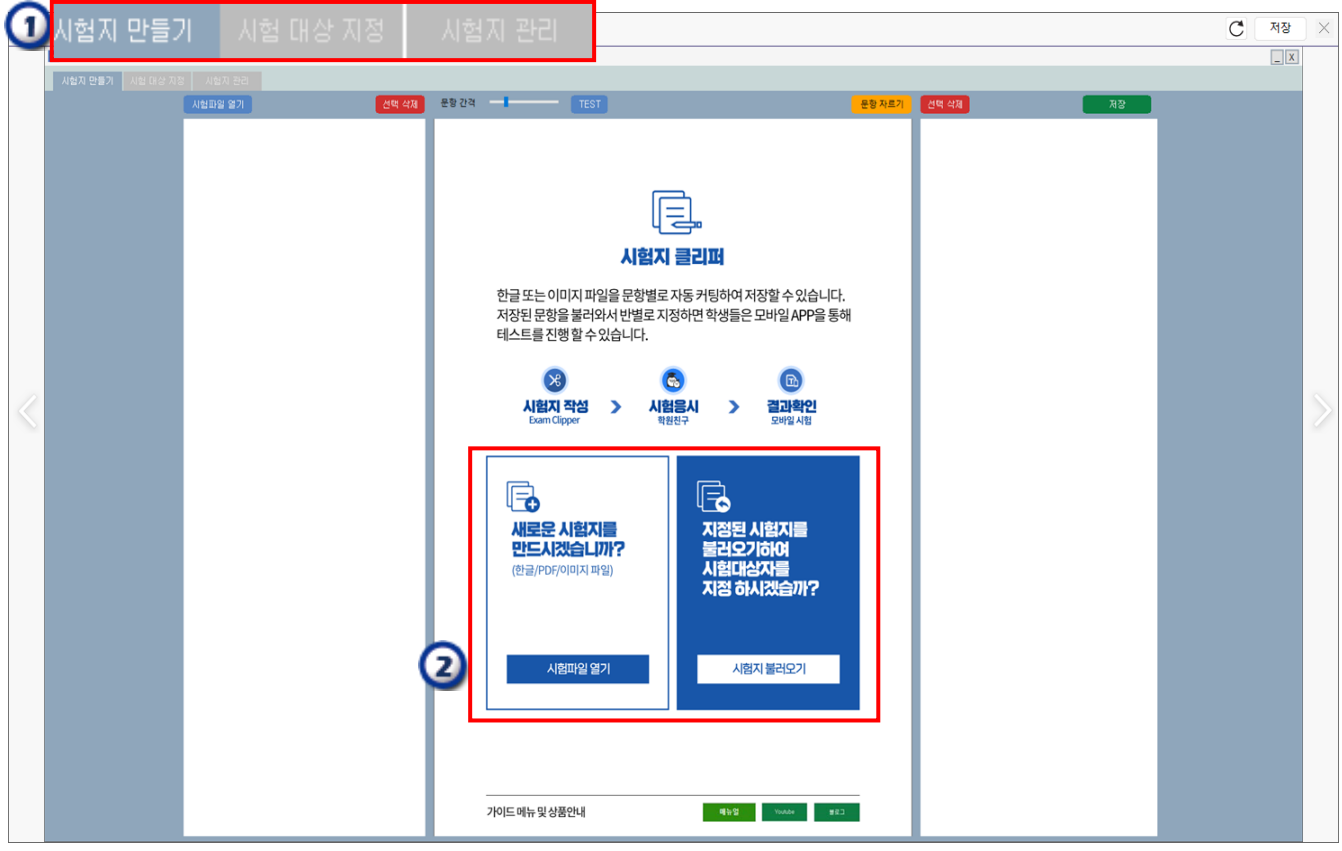

## ※ 시험지클리퍼

1

- ① 시험지 만들기/시험 대상 지정/시험지 관리" 화면으로 구성 된다.
- ② 사용자의 편의 성에 접근하여
	- "시험파일열기, "시험지불러오기"바로 가기 화면으로 각각 구성 된다.

☞ 시험지파일 열기: 새로운 시험지를 만들고자 할 때 클릭 한다. (시험지 자르기화면으로 이동)

☞ 시험지 불러오기: 기존에 저정된 시험지를 불어올 때 클릭 한다. (대상학생지정하기 화면으로 이동)

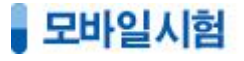

<mark>《</mark> 경로 중심업무•학생관리/ 모바일 시험/ 시험지 클리퍼

#### 1-1. 시험지 만들기\_시험지 불러오기

한글 또는 이미지 파일로 된 시험지를 불러와서 문항별로 자르기를 한다.

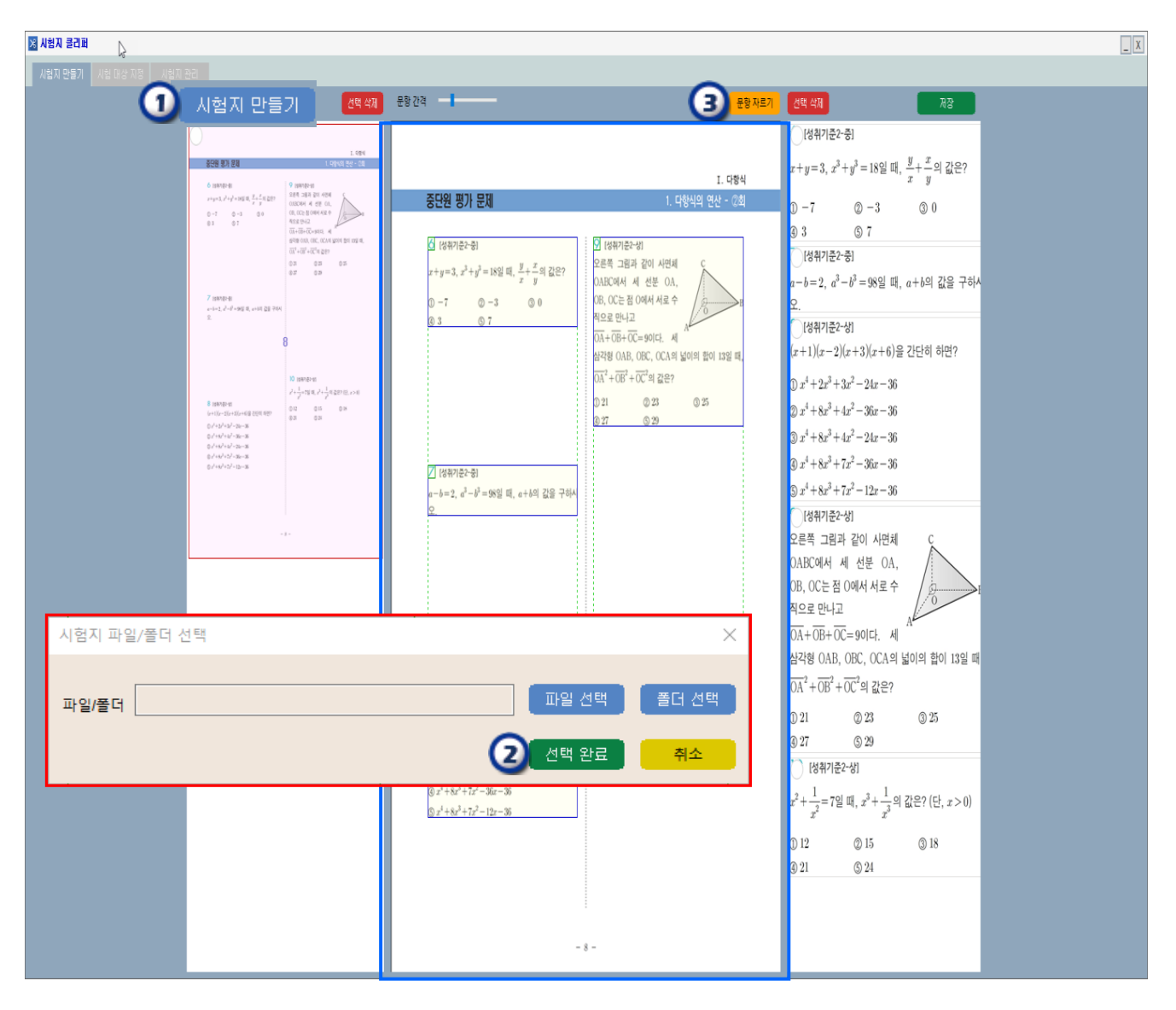

 $(1)$   $\Lambda$ 험지파일 열기 버튼을 클릭 한다.

② 한글 또는 PDF 파일의 시험지를 불러 온 후 선택 완료 버튼을 클릭 한다. 이 때 문항별 자르기 영역은 자동으로 설정 된다.

③ 자르기 영역 설정이 완료 되면 문항 자르기 버튼을 클릭한다.

#### ※ 수동 자르기 영역 설정

L

자르기 영역의 미세 조정은 "+(합치기)/ -(나누기)/ X(삭제)" 기능을 이용하여 수동으로 설정이 가능 하다.

## 1-2. 시험지 만들기 \_ 저장 하기

시험지를 불러와서 문항별 자르기 한 후 개별정답을 체크 하여 저장할 수 있다.

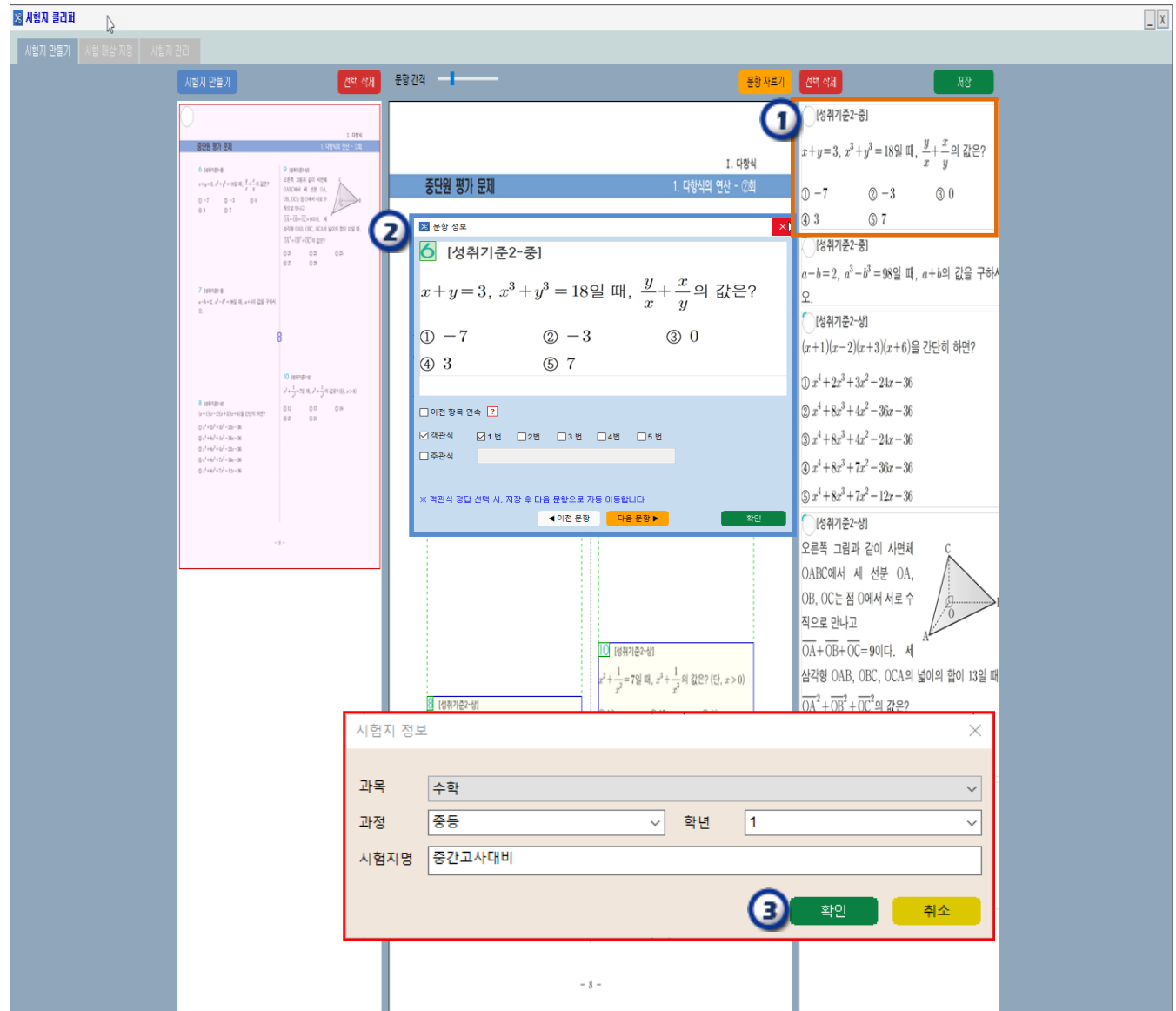

① 첫번 째 문항을 클릭하여 정답과 주관식/객관식을 체크 한다. 이때 1번 문항의 정답을 체크 하면, 자동으로 2번 문항으로 넘어가므로 연속으로 진행할 수 있다. ② 문항에 대한 정답이 모두 설정되면 저장 버튼을 클릭한다. ③ 과목,과정,학년 을 지정하고 확인 버튼을 클릭하여 완료 한다. (시험지명은 차후 검색이 용이 하도록 수정이 가능 함)

## 2. 시험 대상 지정

시험에 응시 할 대상 학생들을 지정하는 화면이다.

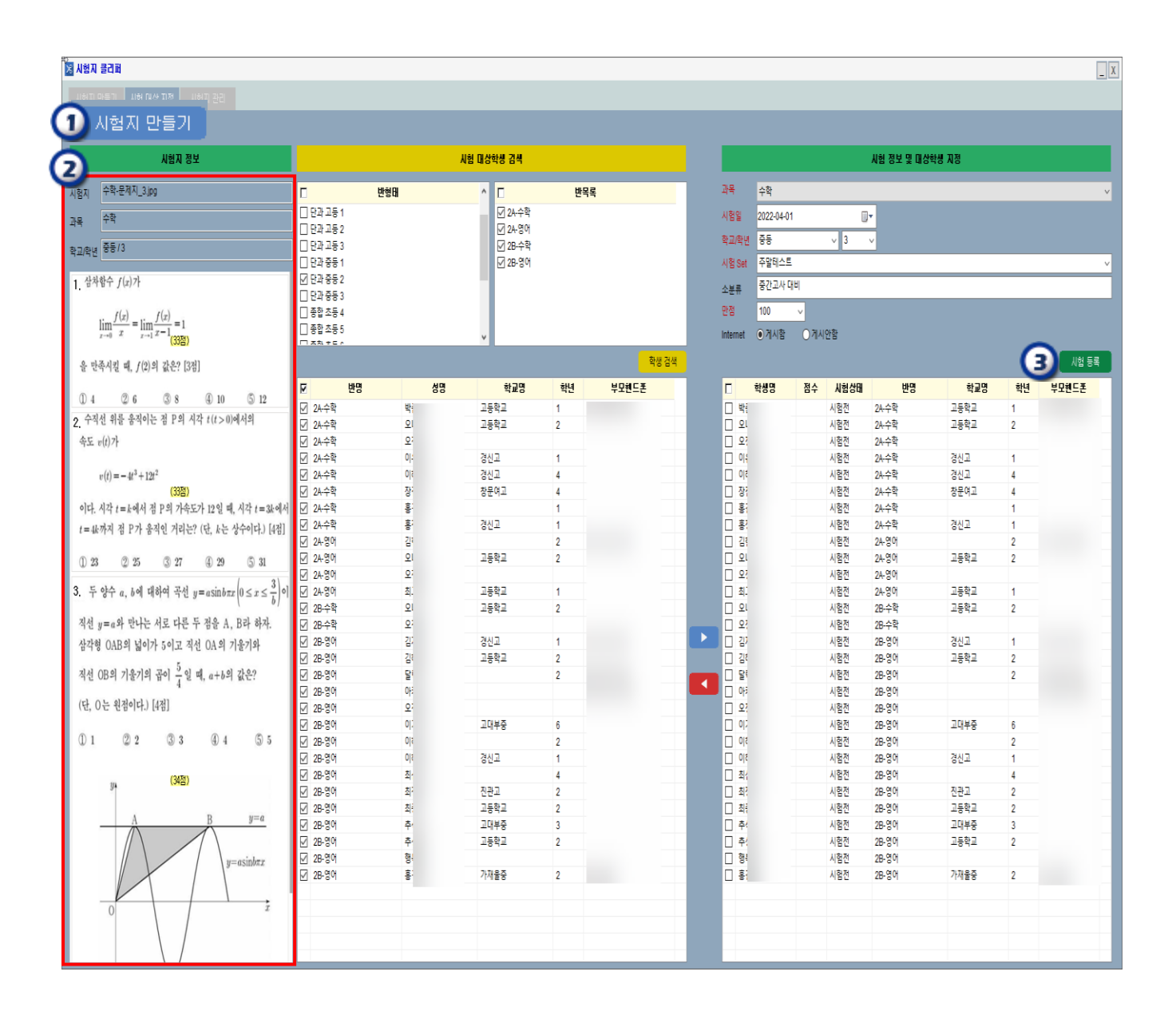

- ① 학생들에게 출제 할 시험지를 불러 온다.
- ② 시험지명,과목,학교,학년에 해당하는 문항별 이미지 파일이 조회 된다.
- ③ 시험대상학생을 선택하여 지정한 다음 시험Set 및 시험정보를 작성하고 시험등록 버튼을 클릭 하여 완료 한다.
- ➤ 대상으로 지정된 학생은 **학원친구 앱 > 모바일시험** 을 클릭하여 시험에 응시 할 수 있다.
- ➤ 시험결과는 중심업무▪학생관리 **> 모바일시험** 메뉴에서 확인 가능 하다.

### 3. 시험지 관리

저장 된 시험지를 불러와서 정답을 수정하거나 인쇄 할 수 있다.

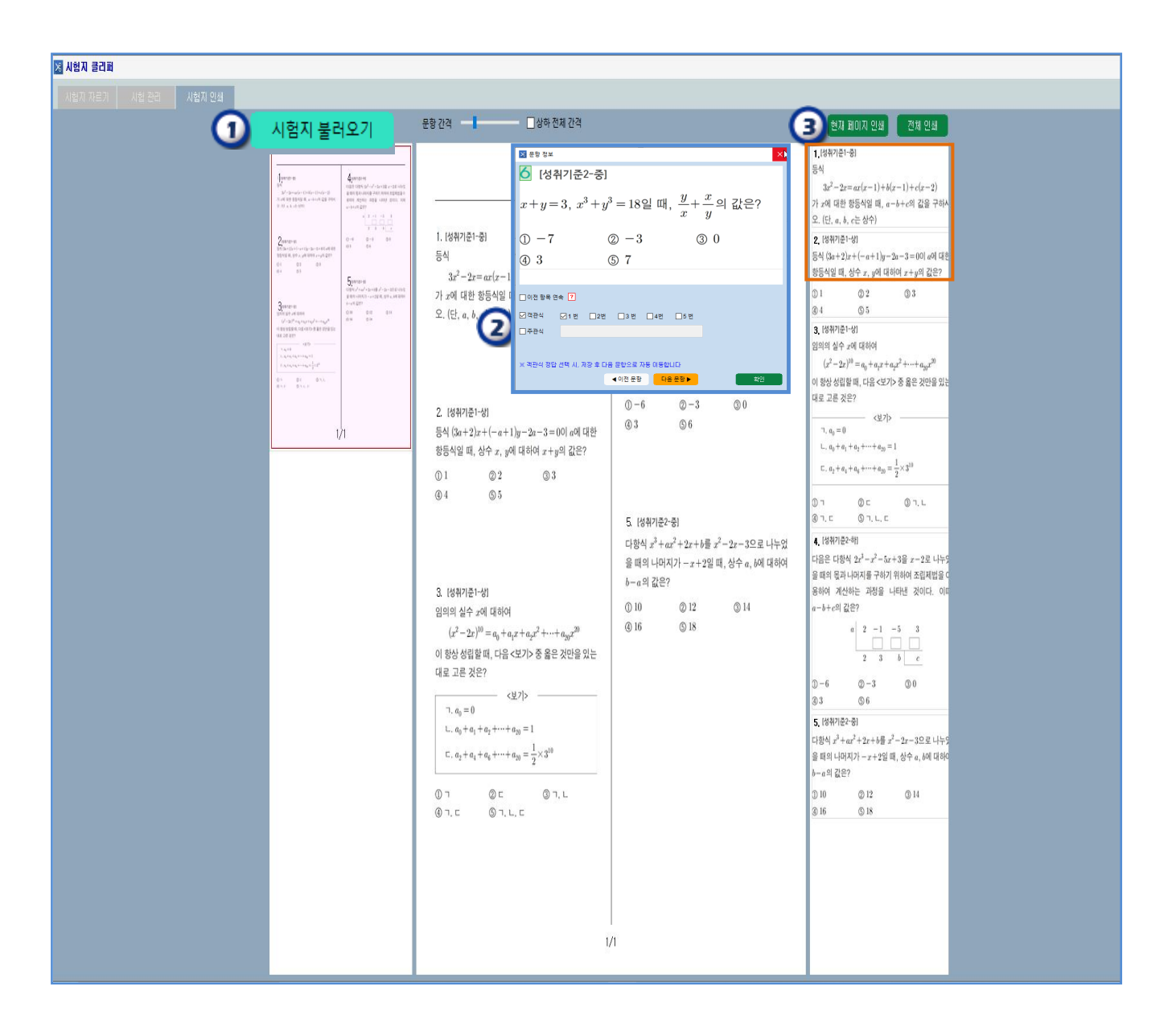

 $(1)$   $\Lambda$  험지불러오기 버튼을 클릭 한다.

② 문항을 선택하여 정답 및 객관식/주관식을 수정할 수 있다.

③ 시험지 인쇄을 원할 경우는 선택인쇄/ 전체인쇄 버튼을 이용하여 출력할 수 있다.

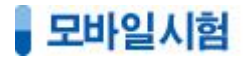

호<mark>호</mark> 경로 학원친구 앱/ 서비스/ 모바일시험

학생들은 학원친구 앱에서 시험문제를 풀고 결과를 확인 할 수 있다.

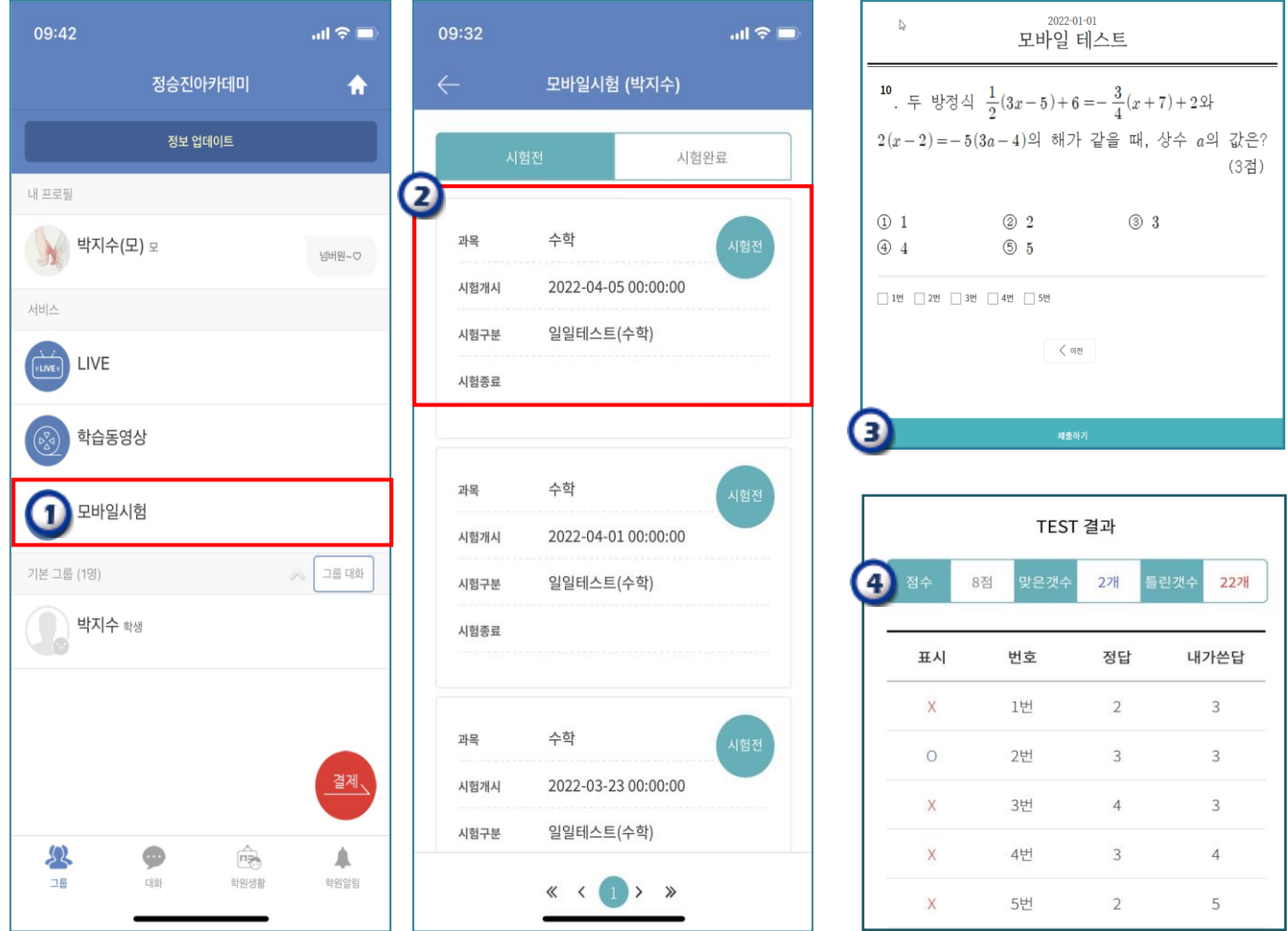

- $(1)$  학원친구앱> 서비스> 모바일시험을 클릭 한다..
- ② 시험에 응시 할 시험목록을 선택 한다.

- ③ 학생은 각 문항의 문제를 다음/이전 버튼을 이용하여 응시 하고, 마지막 문제를 푼 다음 제출하기를 클릭 하여 완료 한다.
- ④ TEST결과 화면에서 점수/맞은 갯수/틀린 갯수 및 문항별 정답과 내가 작성한 답을 확인할 수 있다.

※ TEST결과 화면 문항을 클릭하면 해당문항으로 이동 되어 시험문제/정답/내가 체크한 답을 다시 한번 확인 할 수 있다.

# • 모바일시험

\_경로 중심업무▪학생관리 / 모바일시험 학생들의 시험 진행 사항 및 시험 결과를 조회할 수 있다.

가) 시험문항 및 대상: 학생들의 시험 진행 사항을 파악할 수 있다. ☞응시인원/시험 전/시험 완료

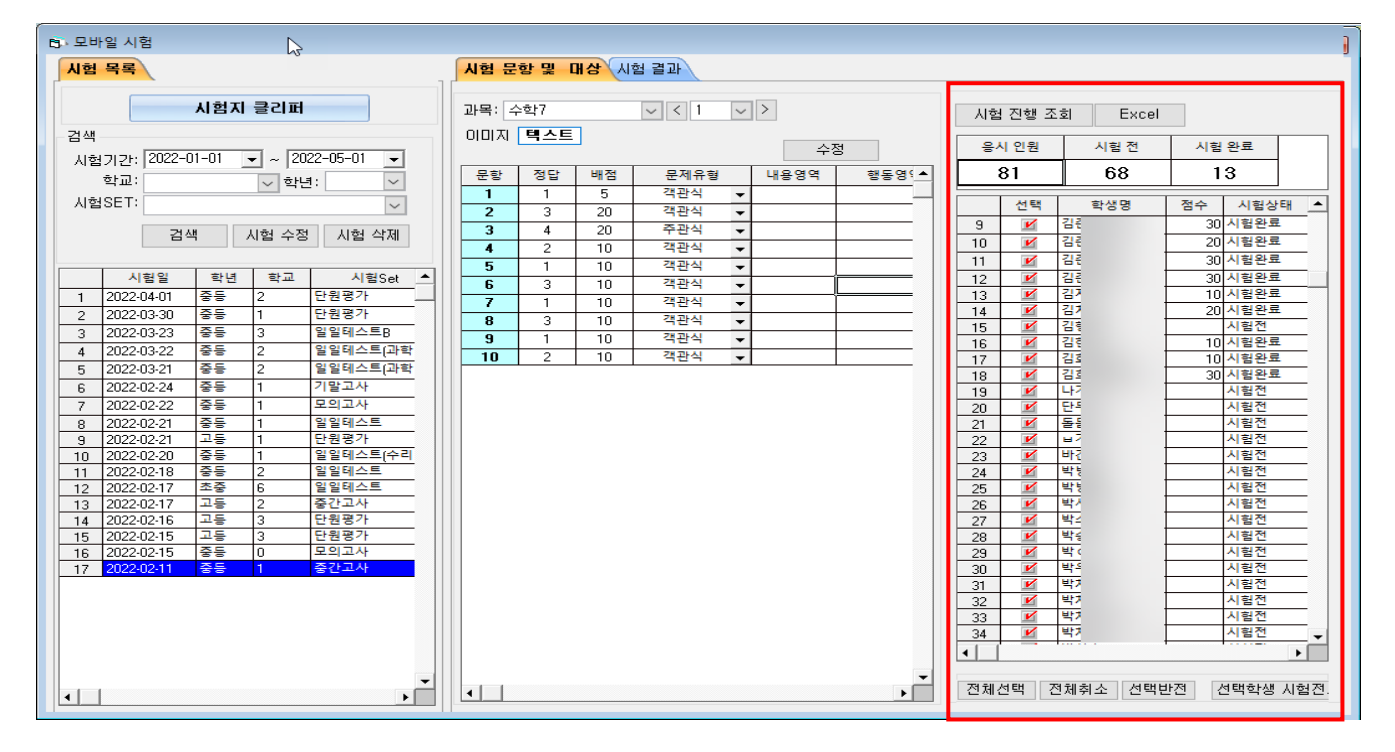

#### 나) 시험 결과\_전체 조회: 학생들의 시험결과를 조회하여 점수를 문자로 발송 할 수 있다.

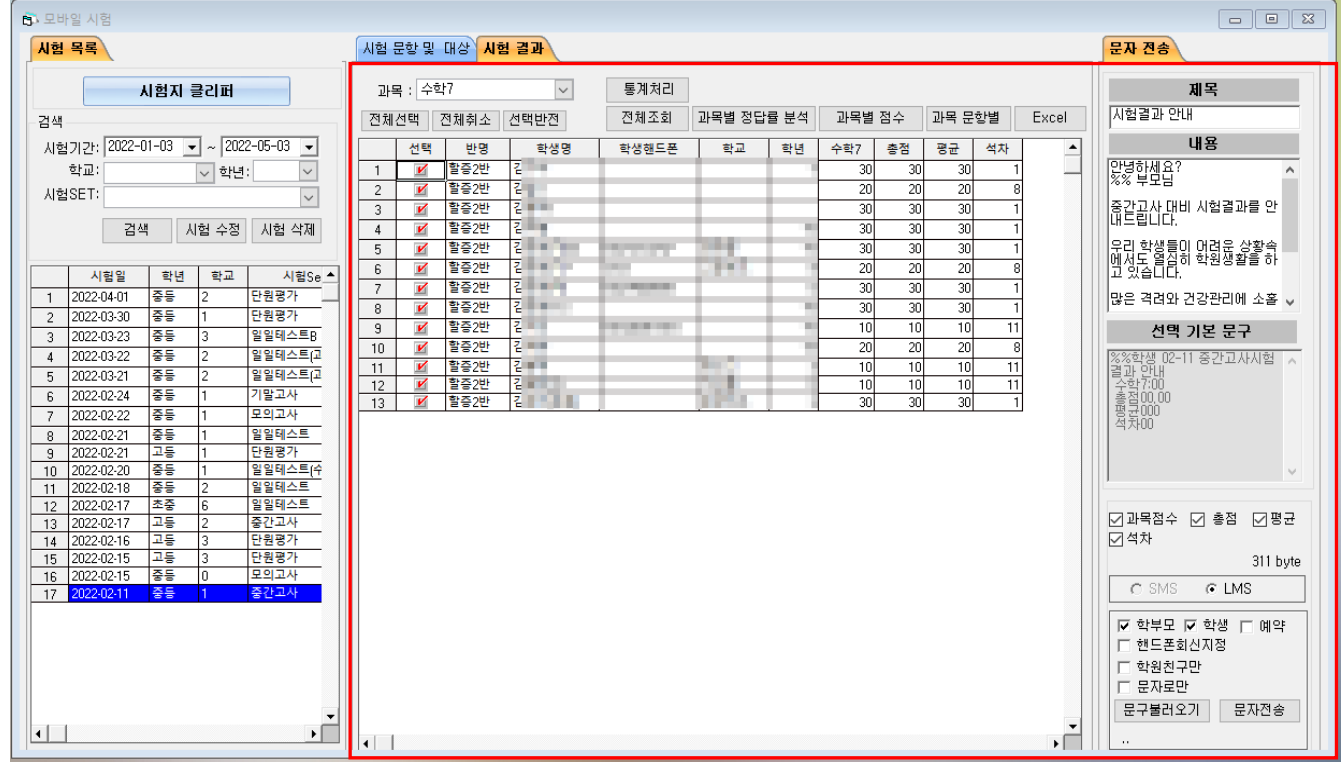

### 다) 시험결과\_과목별 점수

동일 시험을 본 전체 학생들의 과목별 점수/석차/백분위가 조회 된다.

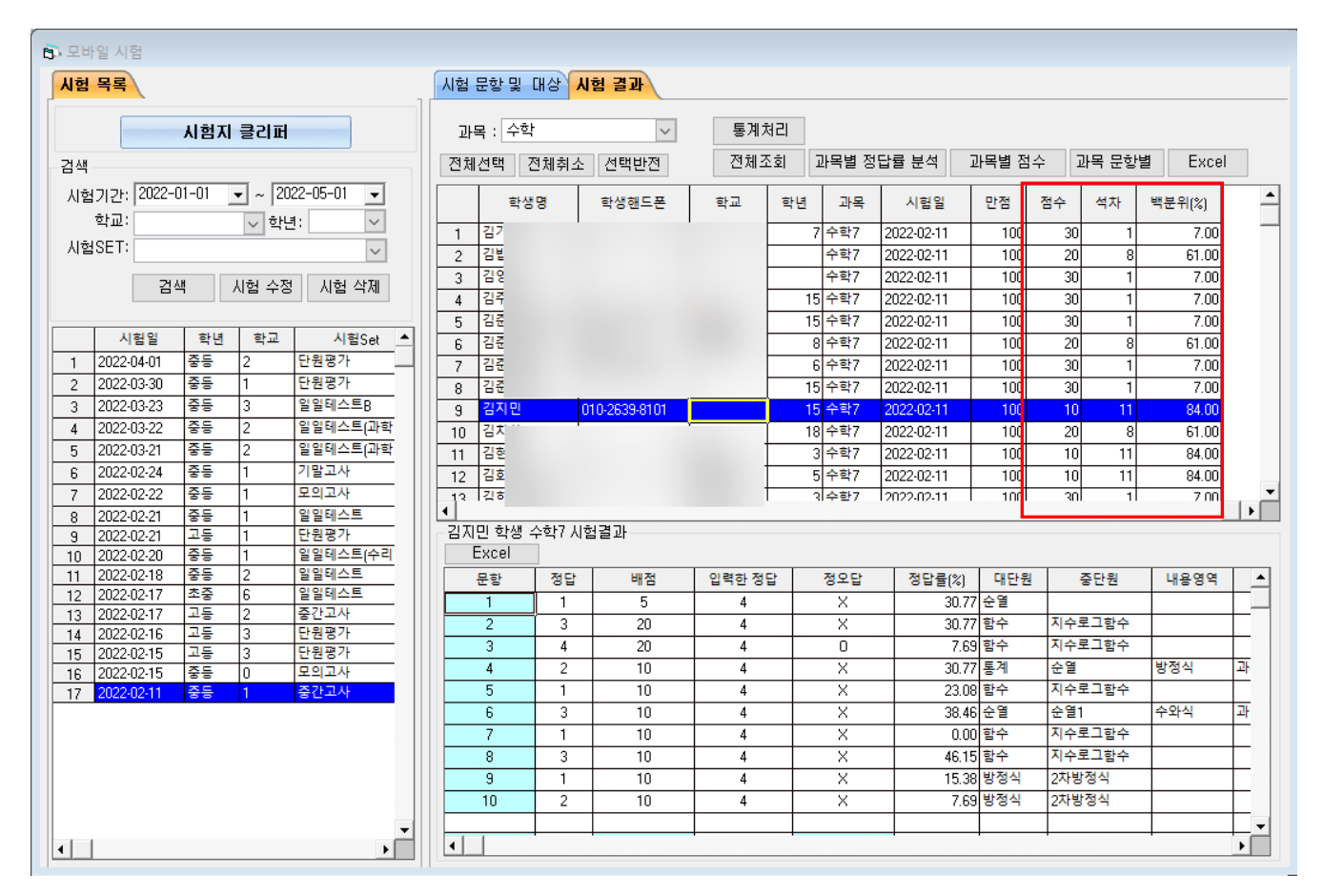

#### 라) 시험결과\_과목 문항별

과목기준 문항별 정오답(OX) 조회가 가능 하며,학생을 클릭하면 해당학생의 문항별 정오답(OX) 세부내역을 확인 할 수 있다.

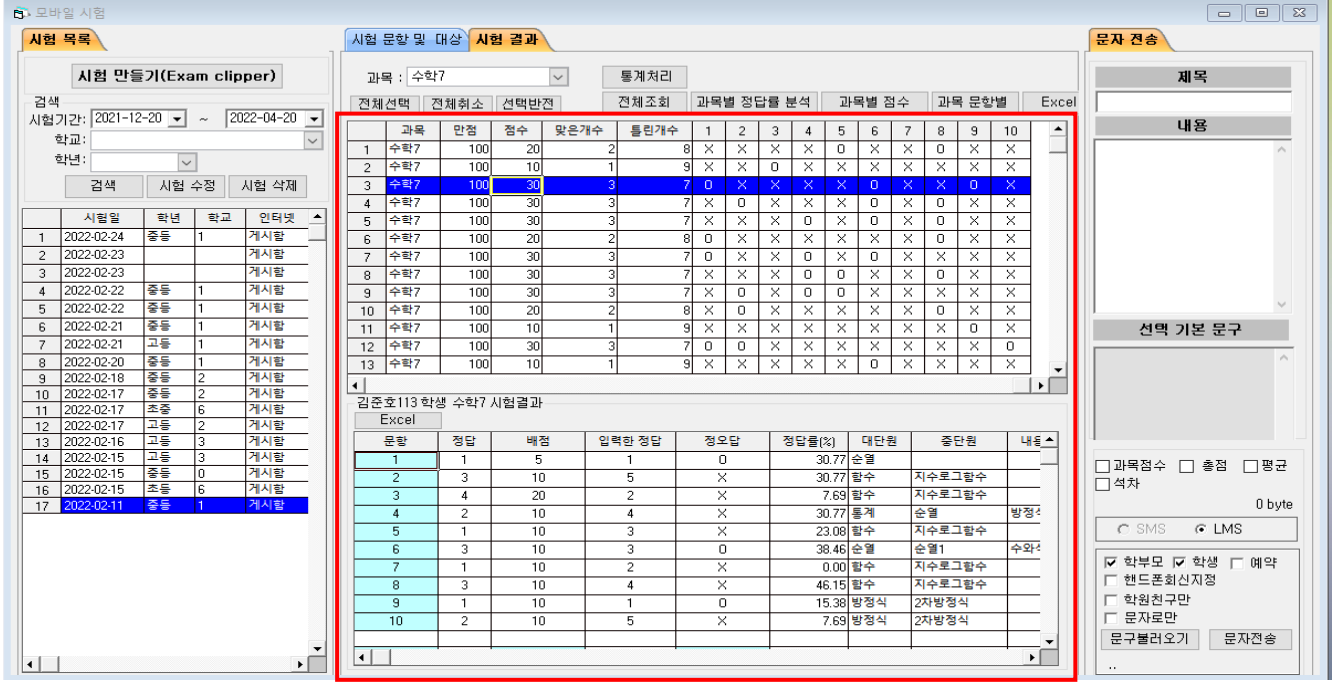

# ■ 알아두면 좋은 기능

<mark>기</mark>의 경로 시험지클리퍼> 시험지 만들기

### ❖시험지 자르기 수동 설정

 $^+$ /(나누기), +(합치기), X(삭제)" 기호를 이용하여 커팅영역을 수동으로 설정 할 수 있다.

☞ 해당 기호에 마우스를 갖다 대면 설명이 첨부된 말 풍선이 조회 된다.

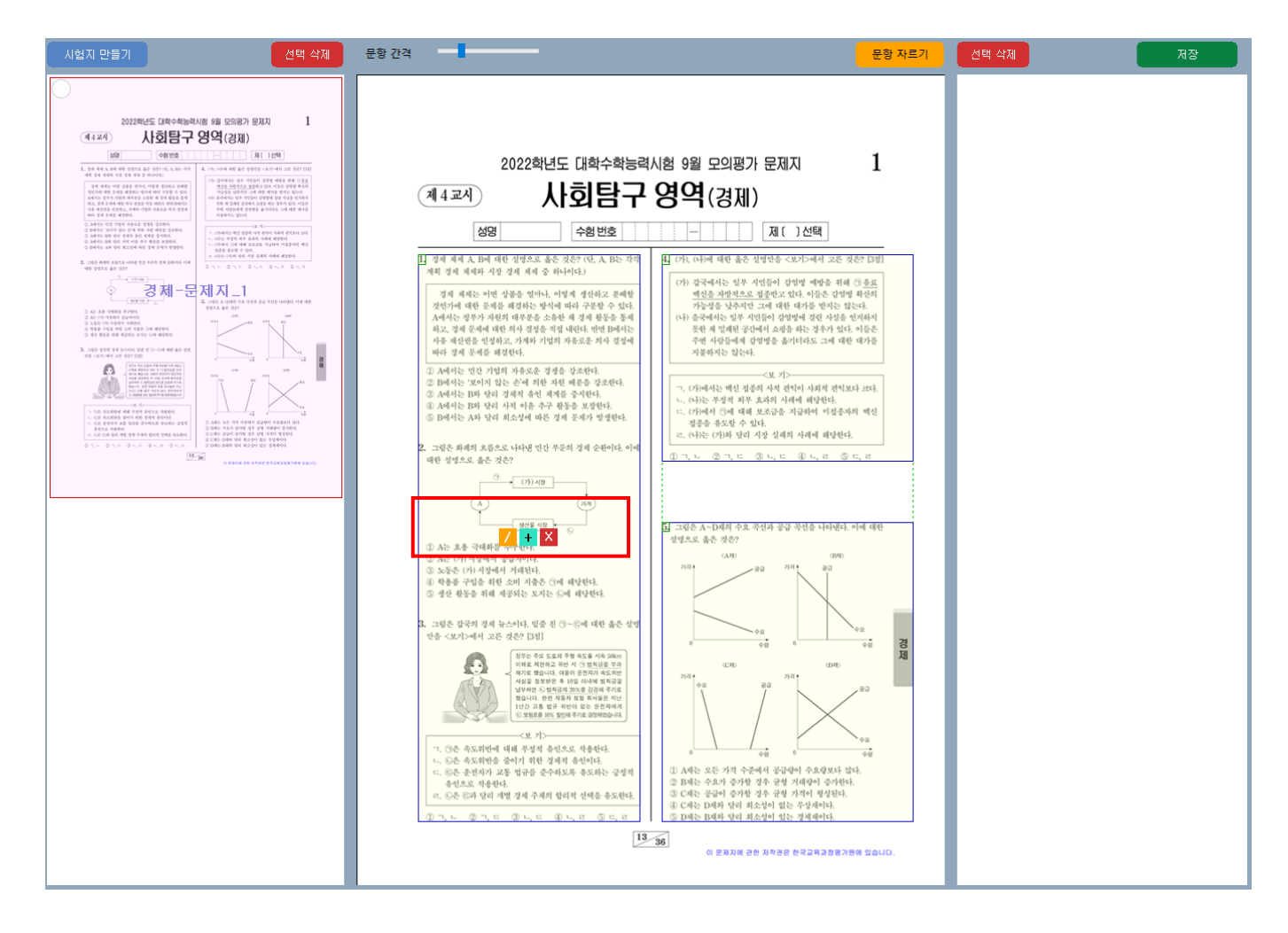

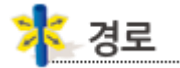

#### ❖**등록된 시험목록을 선택하여** 시험& 시험지정보 수정이 가능하며, 대상자를 추가/삭제할 수 있다.

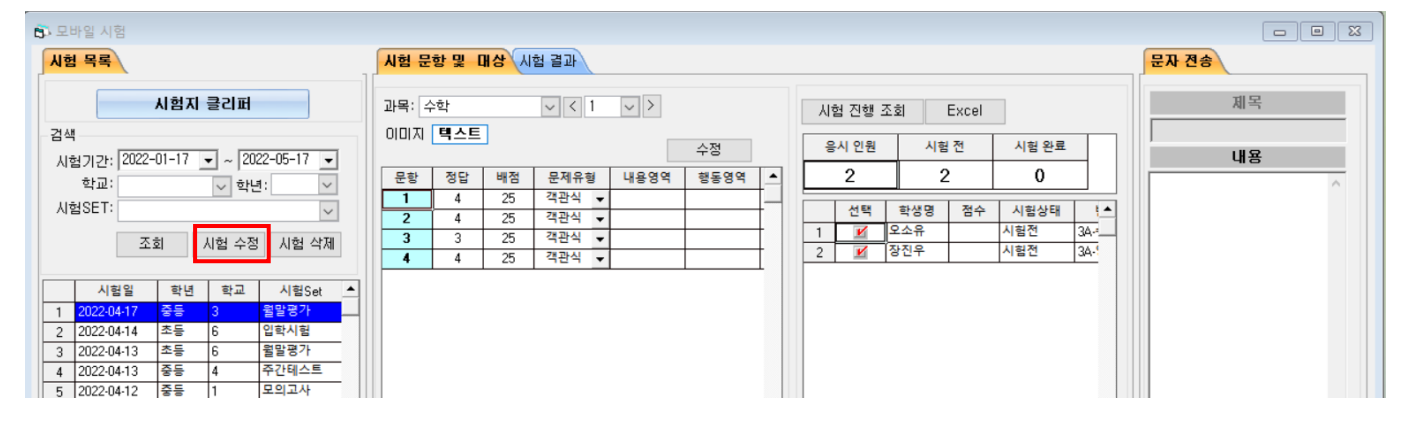

#### 시험정보 수정: 과목/학교/학년/시험SET/평가날짜를 지정하고 시험 저장 버튼을 클릭한다.

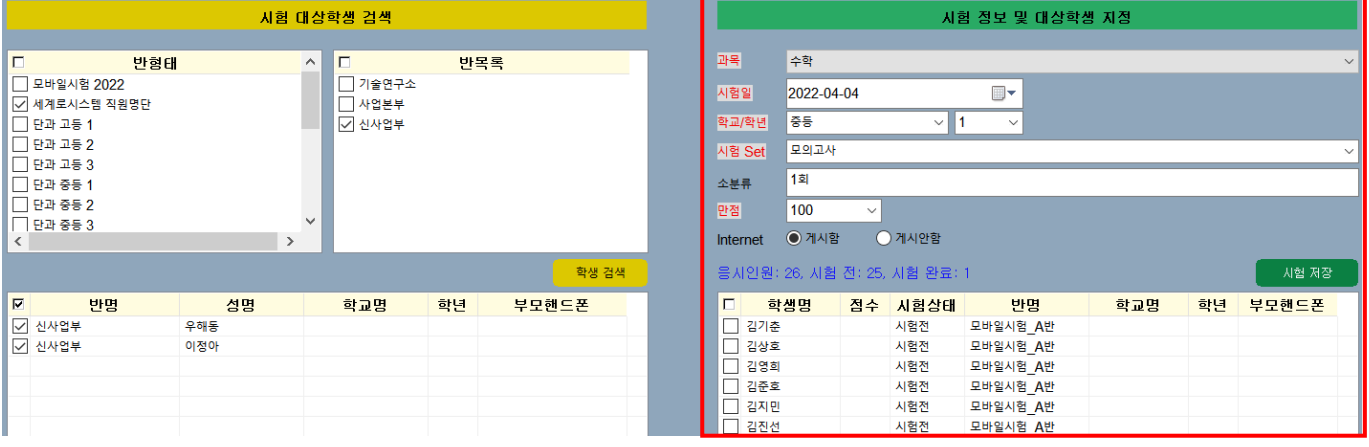

#### 시험지 정보 수정: 이미지 문항을 클릭후 정답/배점/객.주관식을 변경하고 시험저장 버튼을 클릭한다.

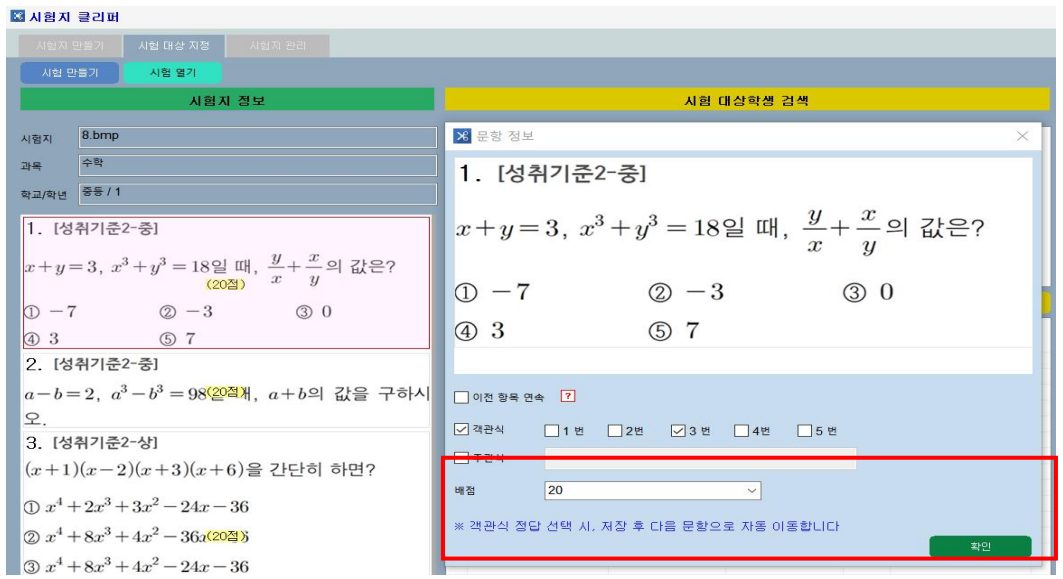

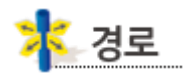

#### 시험완료 한 학생을 시험보기 전으로 되돌릴 수 있다.

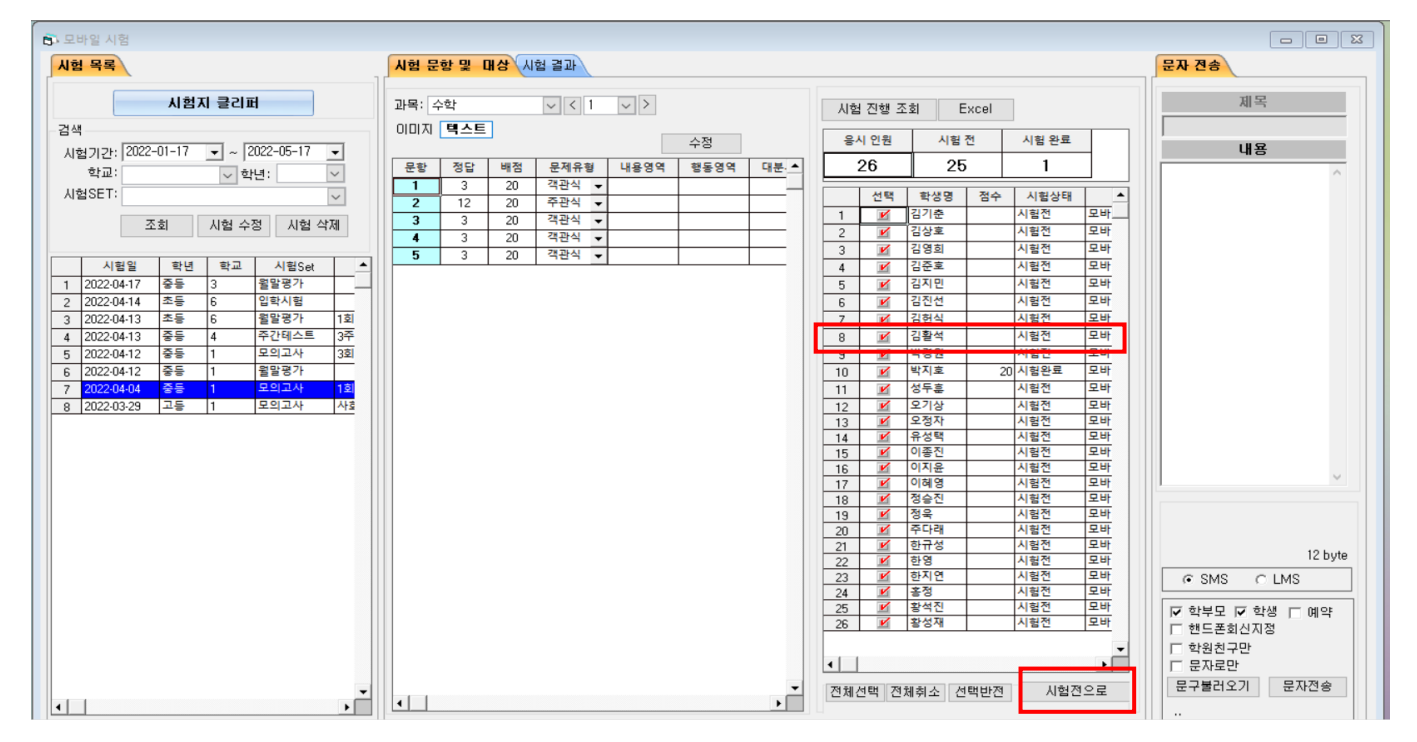

## 중심업무.학생관리> 모바일시험> 시험 결과 화면

시험결과를 문자 발송하는 화면으로 자주 사용하는 문구를 저장하여 활용할 수 있다.

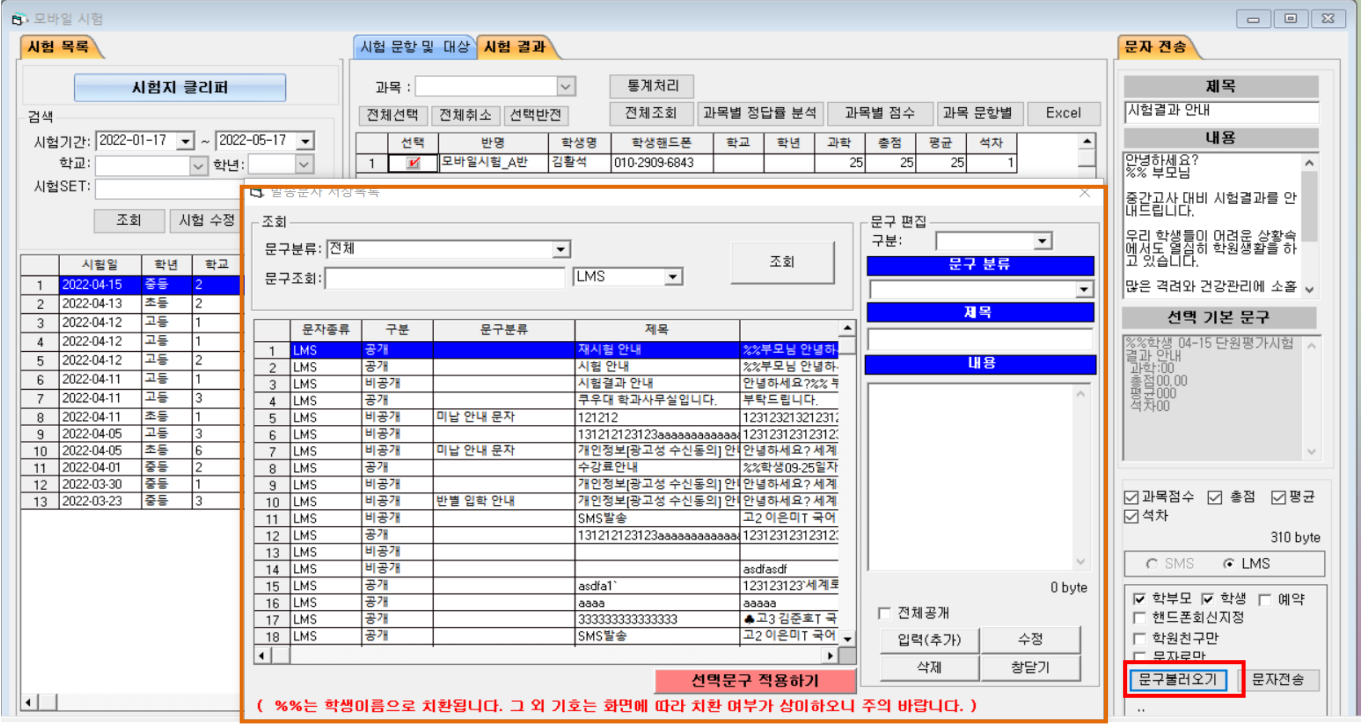